# **WLAN Modul für LCD Füllstandsmesser mit Drucksonde**

**Version 2.00.00 (06.09.2021)**

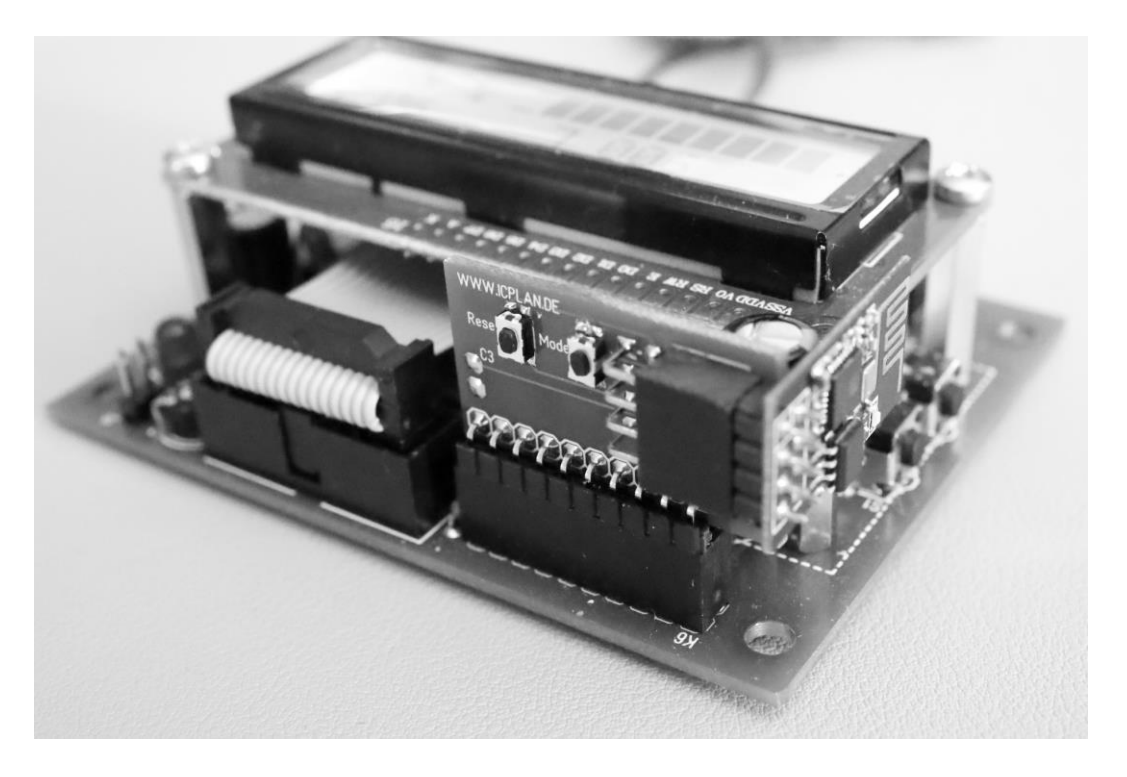

Die neue Softwareversion 2.xx.xx vom WLAN Modul ermöglicht es, zwischen zwei unterschiedlichen Funktionen zu wählen.

- a) Funktion = Stationsmode (Mode 0) Hier können Sie die aktuellen Daten des Füllstandsmessers jederzeit über Ihr lokales Netzwerk per LAN oder WLAN an Ihrem PC, Laptop, Tablett oder Handy per Browser aufrufen. [Bild 1]
- b) Funktion =  $MQTT$  (Mode 1) Die Daten des Füllstandsmessers werden in frei festlegbaren Intervallen per WLAN und über Ihre vorhandene Internetverbindung an einen kostenfreien Cloud Service (ThingSpeak) übertragen. Die Daten werden dort geloggt und können vielfältig genutzt werden. Neben dem Aufruf per Browser von überall habe ich auch eine kostenfreie Android App geschrieben. Man kann natürlich auch die Daten im CSV Format exportieren und selbst weiter verarbeiten. Auch mit einem Raspberry oder ESP8266 / ESP32 können die Daten aus der Cloud abgerufen und frei weiterverwendet werden. In meiner [Anleitung](https://icplan.de/wp-content/uploads/mqtt_anwendung.pdf) (MQTT Anwendungen – <https://icplan.de/seite27> ) habe ich einige interessanten Beispiele zur Nutzung zusammengetragen.
- 1. Vorbereitungen am LCD Füllstandsmesser

Beide Tasten am Füllstandsmesser solange gedrückt halten, bis "erw. prog. Menü" im Display zu sehen ist. Obere Taste A sooft drücken bis "serielle Ausgabe" im

Display erscheint. Mit der Taste B Funktion 2 einstellen. Taste A wieder sooft drücken, bis das Programmiermenü beendet wird. Siehe auch [\(Anleitung der Füllstandsanzeige\)](https://icplan.de/wp-content/uploads/druckanzeige_anl.pdf)

2. Konfiguration des WLAN Moduls

Zum Konfigurieren ist ein PC oder Laptop mit WLAN notwendig. Getestet habe ich unter MacOS den Safari und unter Win10 den EDGE Browser. Andere Browser können, müssen aber nicht funktionieren. Für die Konfiguration und Nutzung wird der WLAN Sicherheitsstandard WPA2 verwendet. Der Router muss per DHCP IP Adressen vergeben können. Eine manuelle IP Konfiguration oder eine WPS Netzwerkkonfiguration ist nicht möglich.

Beispielzugangsdaten:

SSID: meinWlan123 Passwort: Geheim-2021

- WLAN Modul auf Füllstandsmesser stecken (darf auch im Betrieb gesteckt werden)

- Taste "Reset" am WLAN Modul kurz drücken -> LED ist oder geht nun aus - innerhalb der nächsten 5 Sekunden kurz auf die Taste "Mode" drücken -> LED geht für die Dauer das Tastendrucks auf "Mode" an

- LED zeigt "lange an + kurz aus" -> Accesspoint ist für Konfiguration gestartet - am Laptop das neue nun sichtbare WLAN Netz mit der SSID "WebServer" suchen und mit Passwort "12345678" verbinden

- es ist nicht notwendig, dass Sie dieses WLAN Netz am PC/Laptop speichern – die Verbindung dient nur zur einmaligen Konfiguration

- Browser öffnen und "http://192.168.4.1" eingeben -> nun sollte sich die Konfigurationsseite zeigen

- im Eingabefeld #01 und ohne Leerzeichen die SSID eingeben, "Save" drücken, etwas warten

Beispiel: #01meinWlan123

- im Eingabefeld #02 und ohne Leerzeichen das WLAN Passwort eingeben, dann wieder "Save" drücken, etwas warten

Beispiel: #02Geheim-2021

- im Eingabefeld je nach Wunsch die #030 für die Funktion Stationsmode oder die #031 für die Funktion MQTT eintragen. Dann wieder "Save" drücken. Wenn man die Funktion wechselt sollte man noch ein zweites Mal auf "Save" drücken.

- die Eingaben für #10, #11 und #12 sind nur nötig, wenn Sie als Funktion MQTT verwenden möchten.

- im Eingabefeld #10 und ohne Leerzeichen die eigene "Channel-ID" eingeben, dann wieder "Save" drücken

- im Eingabefeld #11 und ohne Leerzeichen den eigenen "Write API Key" eingeben, dann wieder "Save" drücken

- im Eingabefeld #12 und ohne Leerzeichen den Sendeintervall in Sekunden eingeben, dann wieder "Save" drücken (#12300 entsprechen also 5 Minuten)

- am WLAN Modul die Taste "Reset" drücken -> LED geht wieder aus

- die LED wird nun kurz leuchten und geht wieder aus, wenn eine WLAN Verbindung zum Router hergestellt werden konnte

- nun blinkt die LED sehr kurz im Sekundentakt

Das WLAN Modul bezieht sich nun von Ihrem Router per DHCP eine IP Adresse und ist über diese Adresse im lokalen Netzwerk erreichbar. Die IP Adresse des WLAN Moduls kann man im Routermenü bei den verbundenen WLAN Geräten finden. Das Gerät hat die Bezeichnung "ESP-xxxxxx".

Funktion - Stationsmode

Wenn Sie die Funktion = Stationsmode verwenden möchten, können Sie nun im Browser über die IP Adresse des WLAN Modul an jedem beliebigen Gerät innerhalb Ihres Netzwerks die Daten des Füllstandsmesser aufrufen. Angenommen, Sie haben im Router ermittelt, dass des ESP-xxxxx Modul die Adresse 192.168.178.5 bekommen hat, dann müssen Sie im Browser [http://192.168.178.5](http://192.168.178.5/) eingeben und sehen die aktuellen Daten des Füllstandsmessers.

#### Funktion – MQTT

Die Daten der Füllstandsanzeige / des Füllstandsmessers können bei dieser Funktion nicht im Netzwerk direkt betrachtet werden, sie werden in der Cloud bei [www.thingspeak.com](http://www.thingspeak.com/) gespeichert und man kann diese hier nach der Anmeldung auswerten und sehen. Die "free" Version der Anmeldung speichert bis zu 3 Millionen Datensätze. Pro Tag dürfen dabei maximal 8192 Datensätze gesendet werden. Wenn der Füllstandsmesser alle 5 Minuten einen Datensatz versendet, hat man mit 288 Datensätzen pro Tag genügend Reserven für eine dauerhafte Datenaufzeichnung. Das Versenden selbst funktioniert über WLAN und dem sicheren "secure http traffic" über den Port 443. Wie beim Surfen, verschlüsselt mit https…

Weitere Ports müssen nach aussen nicht freigegeben werden. Je Datensatz werden folgende Daten des Füllstandsmessers gesendet: Füllprozente, Füllmenge, Füllhöhe, Relais 1 und Relais 2 (ein/aus).

Damit die gesendeten Daten vom [Füllstandsmesser mit Drucksonde](https://www.icplan.de/seite27) über das Internet bei ThingSpeak gespeichert und wieder an jedem Ort der Welt aufgerufen werden können, muss folgender Einrichtungsschritt durchgeführt werden.

kostenfreien "free" Account bei [www.ThingSpeak.com](http://www.thingspeak.com/) einrichten

- www.thingspeak.com (jetzt neues Konto über Ihre Mailadresse erstellen)
- im Anmeldevorgang die Registrierungs-Mail bestätigen
- sicheres Passwort vergeben
- "Personal, non-commercial projects" nach erster Anmeldung wählen
- "New Channel" anklicken und Name befüllen z.B. "Füllstandsmesser"
- Field1 bis ...Field5 aktivieren und diese Bezeichnung eintragen

Field 1 Prozent Field 2 Füllhöhe Field 3 Füllmenge Field 4 Funktion Relais 1 Field 5 Funktion Relais 2

- ganz unten auf "Save Channel"

- auf Reiter "API Keys" klicken und oben "Channel-ID" und "Write API Key" aufschreiben bzw. kopieren

## LED Funktionsanzeige auf ESP8266 WLAN Modul

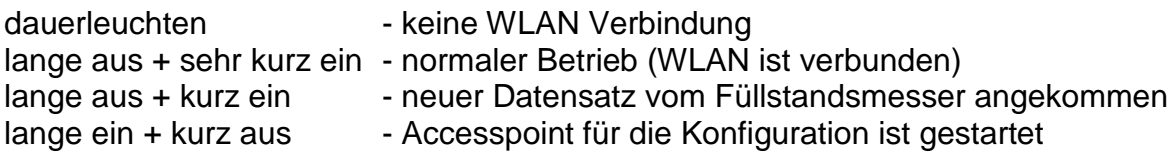

#### Löschen Ihrer WLAN Zugangsdaten

- Konfiguration wie oben beschrieben starten

- im Eingabefeld #99 eingeben und "Save" drücken -> nun wird die gespeicherte SSID und das Passwort gelöscht

- nach einem "Reset" kann sich das WLAN Modul nicht mehr mit Ihrem WLAN Netzwerk verbinden

## Ablesen / Anzeigen der gespeicherten Cloud-Daten

- melden Sie sich mit Ihrer Mailadresse und Ihrem Passwort bei [www.thingspeak.com](http://www.thingspeak.com/) an

- unter "Private" kann man sich die Datenreichen ansehen und ggfs. über das Stiftsymbol die Anzeigefunktion verändern … einfach mal probieren - wenn man unter dem Reiter "Sharing" den channel für jeden beliebigen Benutzer freigeben will, klickt man hier auf "share channel view with everyone"

- in der "Public View" Ansicht kann man die Ansicht für "alle..." extra anpassen

Die in der Cloud gespeicherten Daten können jederzeit für eigene Auswertungen (z.B. per Excel) als CSV Datei exportiert werden.

Über MATLAB und MATLAB Visualizations (auch bei ThingSpeak enthalten und kostenfrei nutzbar) könnte man auch Datenverläufe verschiedener Jahre in einem Graph darstellen. Dafür gibt es sogar ein fast passendes Beispiel (Examles – Compare Temperatur Data from Three Different Days). Die notwendigen Anpassungen wären nur minimal.

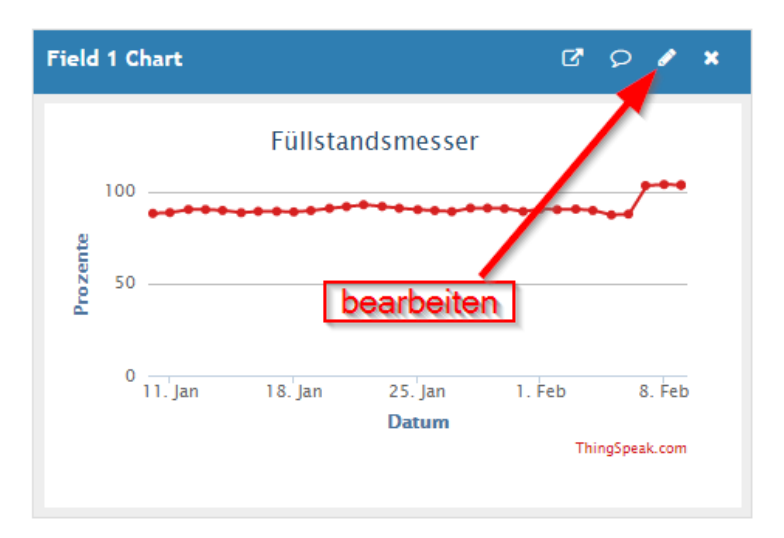

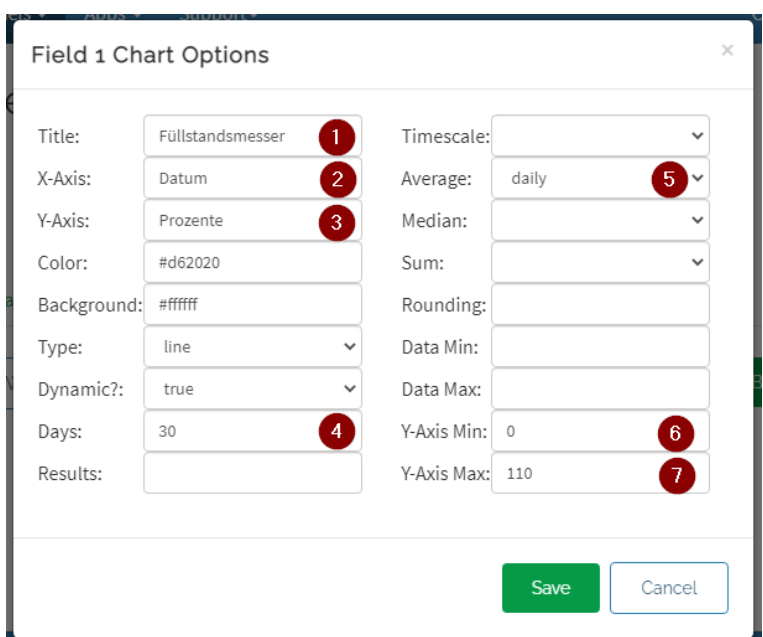

- 1) Überschrift
- 2) Beschriftung X Achse
- 3) Beschriftung Y Achse
- 4) Darstellung der letzten 30 Tage
- 5) Tagesdurchschnitt mit Punkt kennzeichnen
- 6) kleinester Wert der Y Achse
- 7) groesster Wert der Y Achse

Jens Dietrich Bautzener Str. 9a D-02977 Hoyerswerda Tel.: +49 (0) 3571 6027653 Fax.: +49 (0) 3571 6027654 jd@icplan.de [https://www.icplan.de](https://www.icplan.de/)

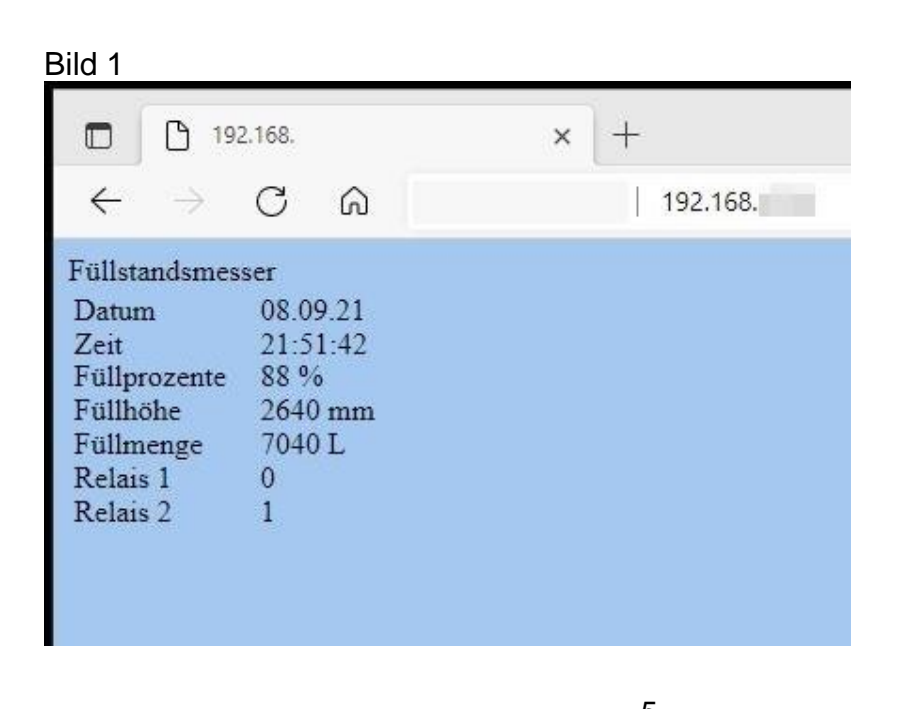